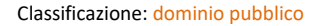

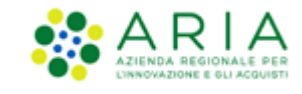

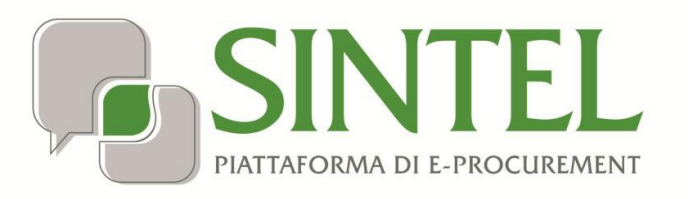

Carlo Ranucci Autorità di Regolazione per Energia Reti e Ambiente 24.06.2024 12:23:15 GMT+01:00

# **E-DGUE -CREAZIONE RESPONSE**

Data pubblicazione: 14 Maggio 2024

Manuali di supporto Servizi di e-Procurement Pagina 1 di 27

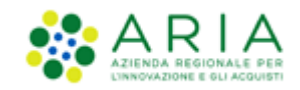

#### **INDICE**

# 1. Sommario

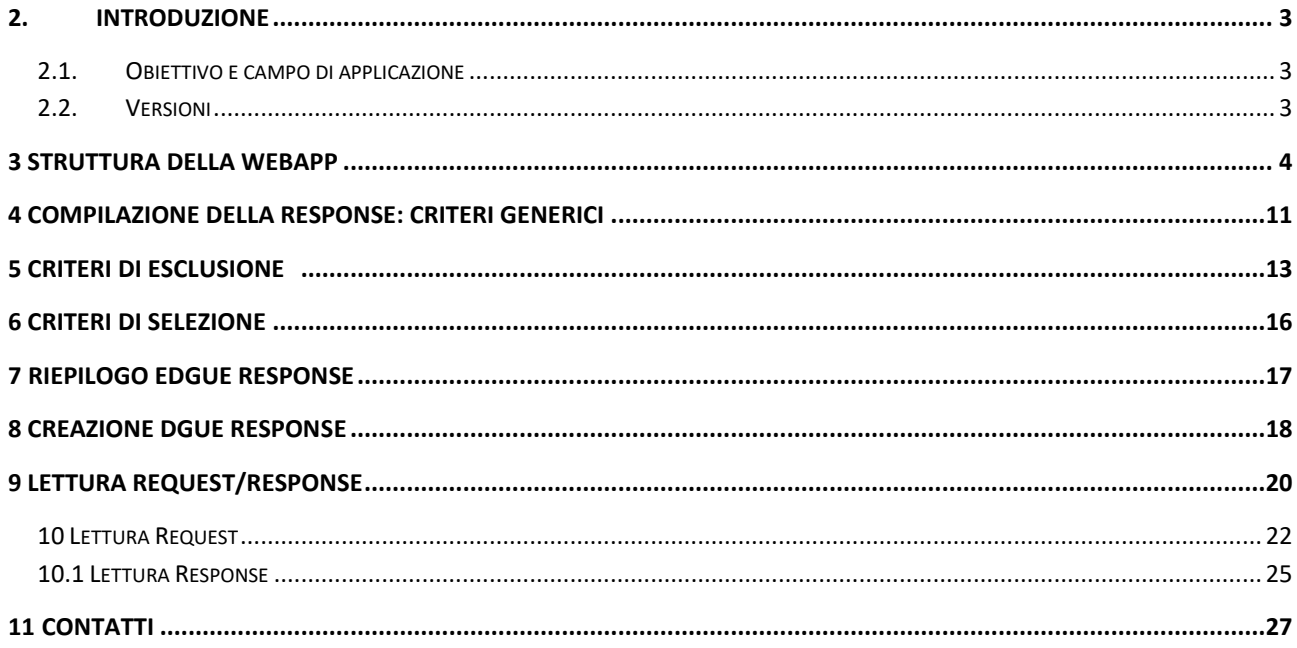

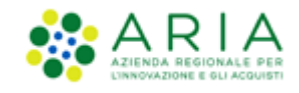

# **2. Introduzione**

#### **2.1. Obiettivo e campo di applicazione**

Il Documento di Gara Unico Europeo ("DGUE") è un'autodichiarazione con cui l'Operatore Economico attesta il possesso dei requisiti e delle condizioni necessarie a partecipare a gare d'appalto di lavori, servizi e/o forniture, in ambito nazionale ed europeo.

Scopo dell'applicazione "eDGUE" è quello di gestire questo documento elettronico in formato XML (eXtensible Markup Language). Tale documento è basato sul modello dati di scambio definito dalla Commissione Europea: European Single Procurement Document - Exchange Data Model ("ESPD-EDM") e prevede la creazione di due file XML:

- "eDGUE Request": prodotto dalla Stazione Appaltante per le procedure di gara d'appalto che lo prevedono;
- "DGUE Response": prodotto dall'Operatore Economico, a partire dal file "eDGUE Request xml", per partecipare a ciascuna procedura di gara d'appalto;

#### **2.2. Versioni**

Versione Piattaforma e-Procurement utilizzata per la stesura del manuale: 1.1.1

Versione IdPC utilizzata per la stesura del manuale: 22.0.01

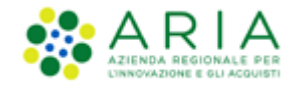

# **3 Struttura della Webapp**

L'Operatore Economico, una volta effettuato l'accesso con le proprie credenziali a SINTEL, dal Tab PROCEDURE, cliccando sul tasto "Compila DGUE" viene indirizzato nella prima pagina del processo di Creazione dell'eDGUE Response.

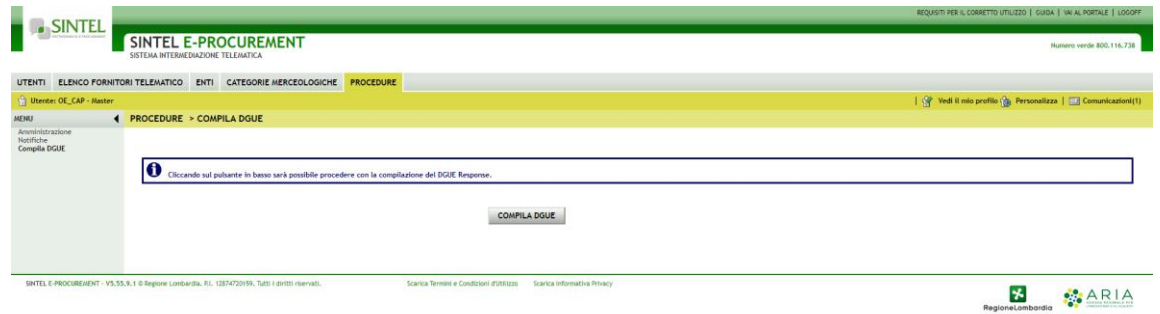

**Figura 2**

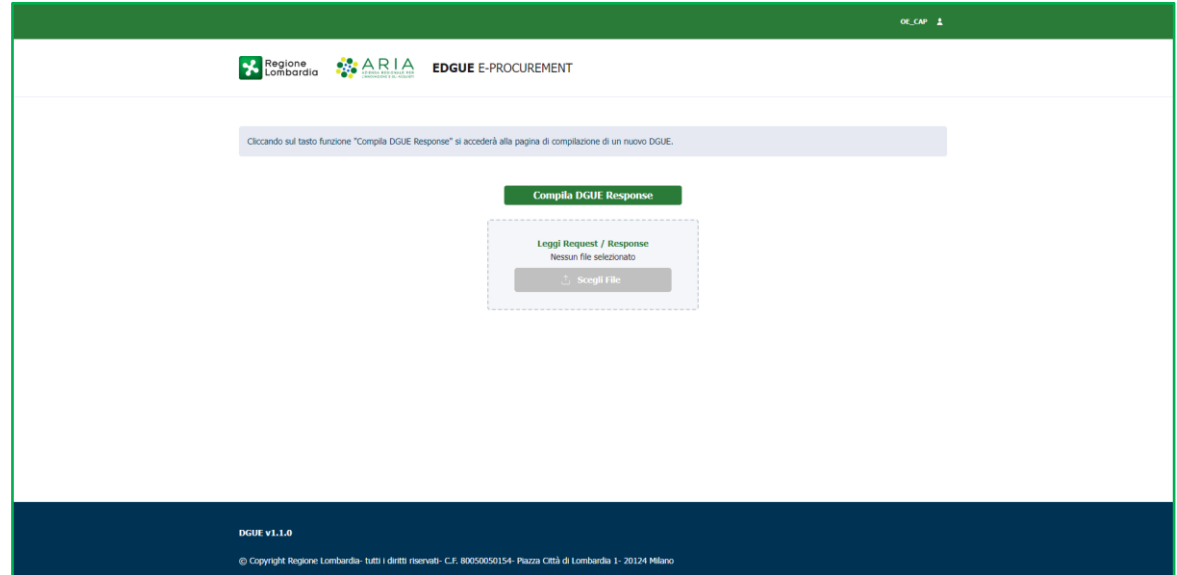

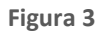

Atterrando nella pagina, viene visualizzato il tasto "Compila DGUE Response", e sotto il tasto "Leggi Request/Response". Cliccando su "Leggi Request/Response" l'utente avrà la possibilità di caricare per una visualizzazione a video di una Request o Response già create in precedenza.( 10 Lettura Request/Response)

> Manuali di supporto Servizi di e-Procurement Pagina 4 di 27

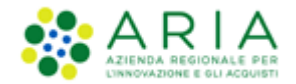

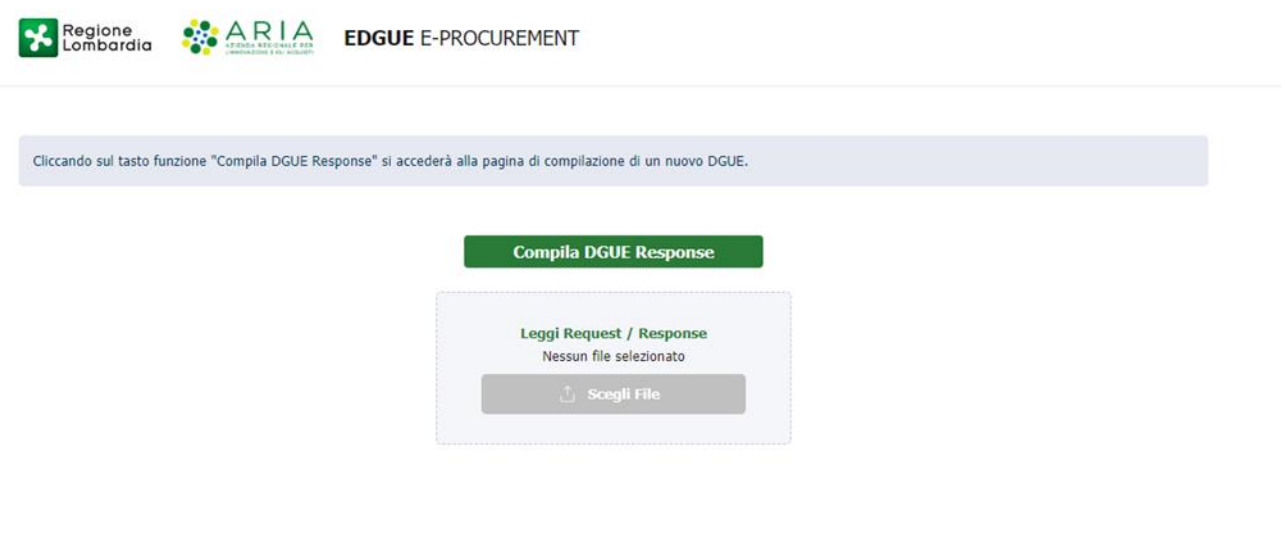

Cliccando sul tasto "Compila DGUE Response" sarà chiesto all'OE di caricare la eDGUE Request prodotta dalla SA in formato xml.

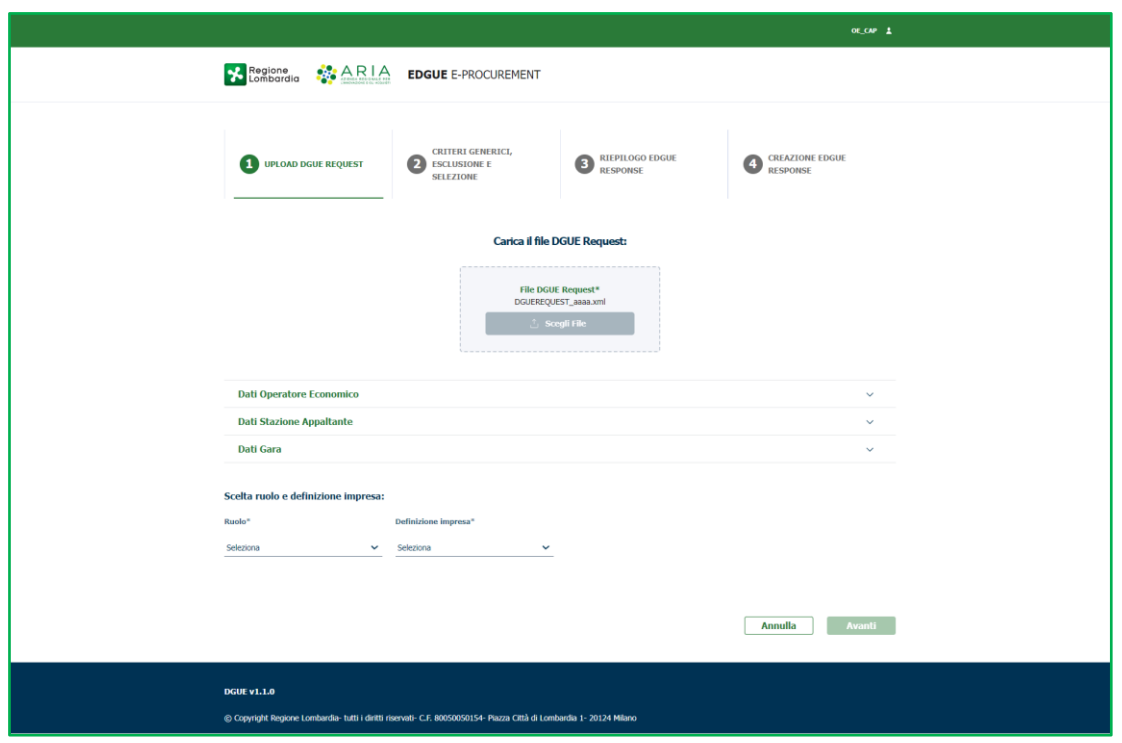

**Figura 4**

Manuali di supporto Servizi di e-Procurement Pagina 5 di 27

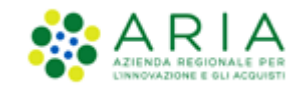

In caso di errore durante l'upload del file sarà visualizzato un messaggio informativo che informa l'utente di due possibili errori:

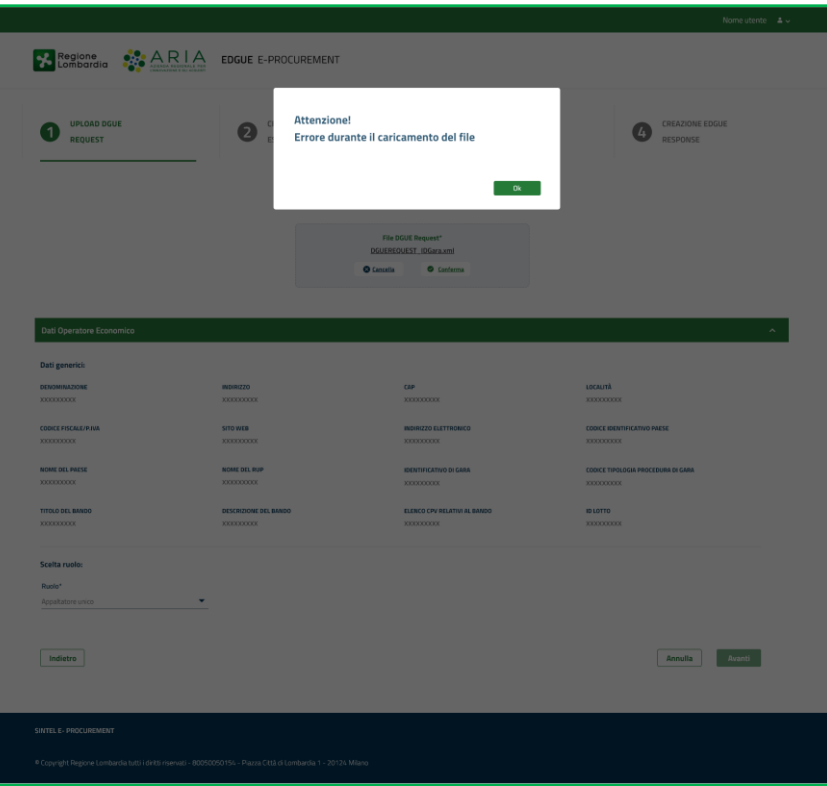

**Figura 5**

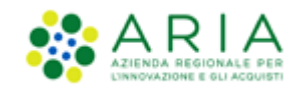

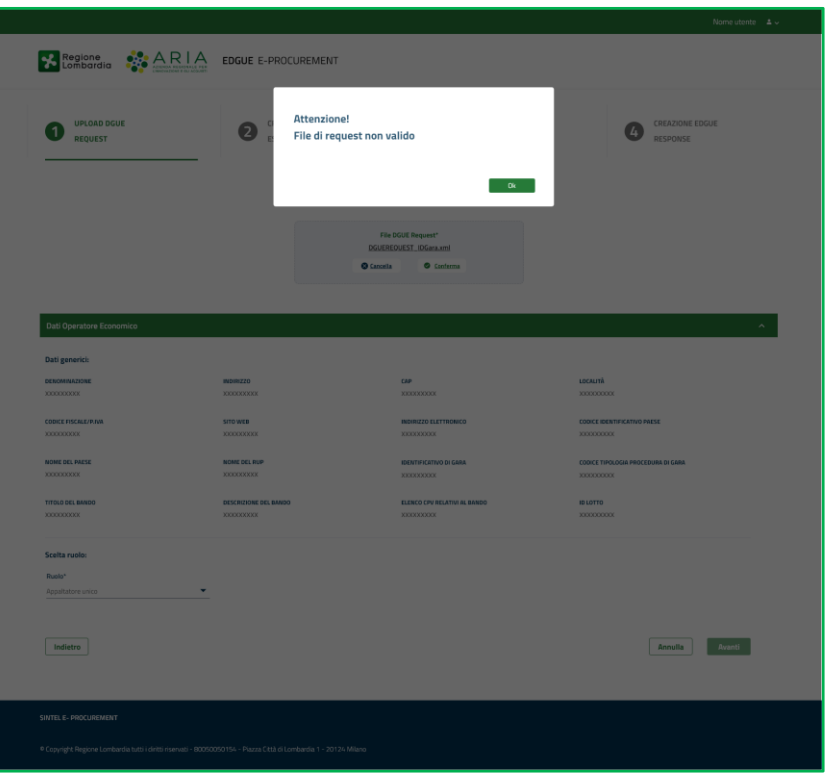

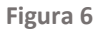

In caso di upload positivo, l'utente potrà cliccare su:

- Cancella, se vorrà cancellare il file appena uploadato ed effettuare l'upload di un file differente;
- Conferma, se vorrà confermare il file caricato. In tal caso, comparirà messaggio informativo *"Confermi l'inserimento del file DGUE Request? Una volta confermato, il file non potrà essere più modificato"* con due pulsanti Annulla e Conferma. Cliccando su Annulla, si tornerà sulla pagina Upload DGUE Request; cliccando su Conferma, il file verrà recepito dalla piattaforma.

L'utente prosegue quindi visualizzando i propri dati (Dati Operatore Economico), "Dati Stazione Appaltante" con le seguenti informazioni relative alla SA:

- **DENOMINAZIONE**
- INDIRIZZO
- CAP
- LOCALITA'

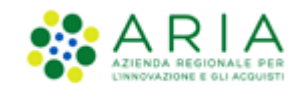

- CODICE FISCALE
- SITO WEB
- INDIRIZZO ELETTRONICO
- CODICE IDENTIFICATIVO PAESE (IT)
- NOME DEL PAESE
- NOME DEL RUP

"Dati gara" con le seguenti informazioni relative alla gara:

- L'identificativo di gara;
- Tipologia di procedura;
- Ambito della procedura;
- Il titolo del Bando, così come indicato nel Bando di gara;
- La descrizione del Bando;
- L'elenco dei CPV relativi al Bando;
- ID Lotto;

Tramite il menu a tendina l'operatore Economico potrà qualificarsi con diversi ruoli:

- o APPALTATORE UNICO
- o AUSILIARIO
- o CAPOGRUPPO/MANDATARIO
- o COMPONENTE
- o SUBAPPALTATORE

E scegliere la definizione di impresa:

- MEDIA IMPRESA
- MICRO IMPRESA

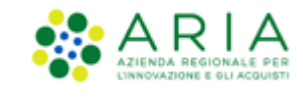

- NON PMI, GRANDE AZIENDA
- PICCOLA IMPRESA
- PICCOLE O MEDIE IMPRESE

A seconda del ruolo scelto l'Operatore Economico ha l'obbligo o meno di compilare la Response secondo quanto indicato nella tabella sottostante:

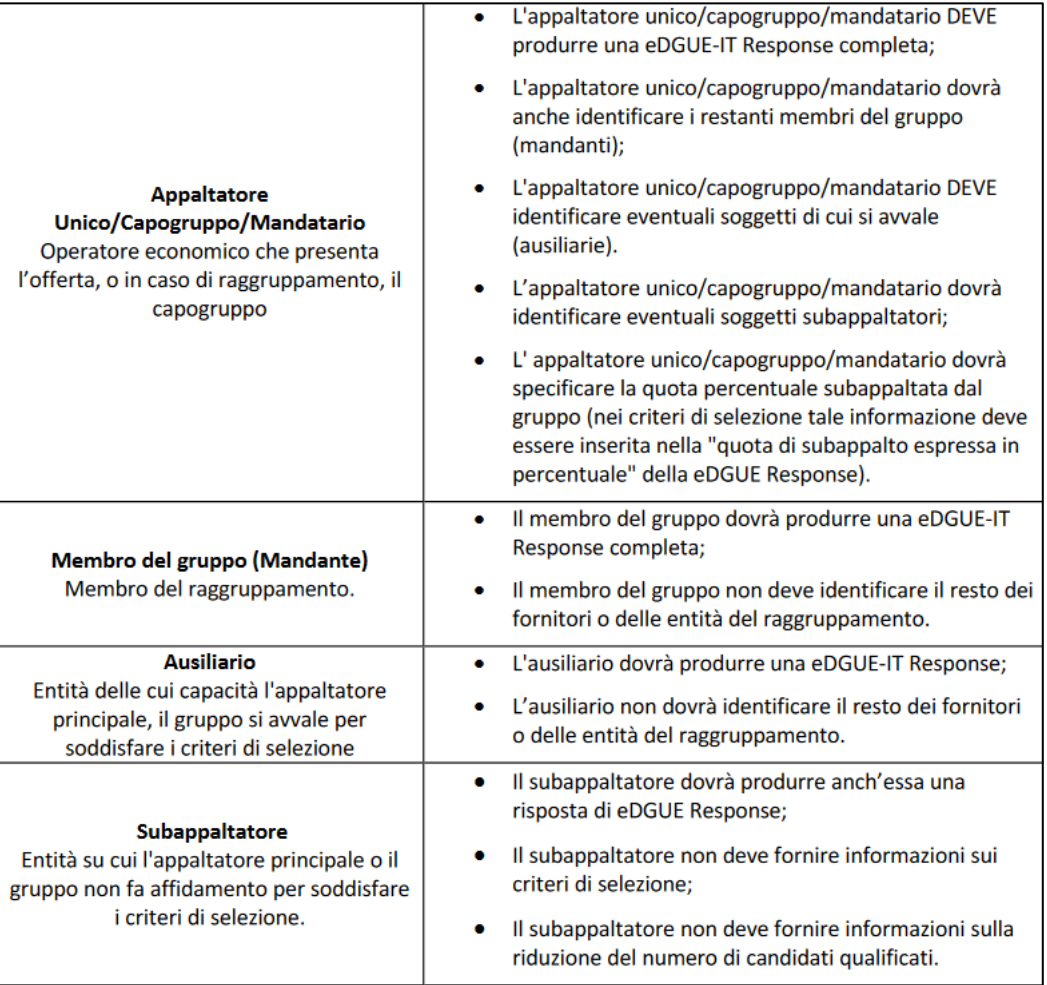

Nel caso l'utente si qualificasse come "Appaltatore Unico", dovrà poter vedere e compilare tutte le sezioni relative alla compilazione della eDGUE Response.

Nel caso l'utente si qualificasse come "Membro del gruppo", sarà oscurata la sezione relativa ai "Criteri Generici", mentre potrà fornire risposta ai "Criteri di Esclusione" e "Criteri di Selezione".

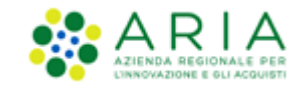

Nel caso l'utente si qualificasse come "Ausiliario", sarà oscurata la sezione relativa ai "Criteri Generici", mentre potrà fornire risposta ai "Criteri di Esclusione" e "Criteri di Selezione".

Nel caso l'utente si qualificasse come "Subappaltatore", saranno oscurate le sezioni relative ai "Criteri Generici" e "Criteri di Selezione", mentre potrà fornire risposta ai "Criteri di Esclusione".

Nel caso dei ruoli "Ausiliario" o "Subappaltatore", il tasto Avanti nella sezione "Criteri di Esclusione" sarà abilitato solo e soltanto quando verrà fornita risposta a tutti i criteri.

Nel caso dei ruoli "Ausiliario" o "Subappaltatore", il tasto Avanti nella sezione "Criteri di Selezione" sarà abilitato solo e soltanto se verrà fornita una risposta ad almeno un criterio di selezione.

In fondo alla pagina, i tasti funzione:

• ANNULLA: l'utente verrà reindirizzato alla pagina iniziale della procedura e potrà ricominciare il processo dall'inizio.

•AVANTI: consentirà all'utente di procedere con lo step successivo, il tasto funzione risulterà disabilitato fin quando non sarà selezionato e caricato con successo un file xml.

Cliccando su "Avanti", l'utente atterrerà alla pagina successiva dei Criteri Generici.

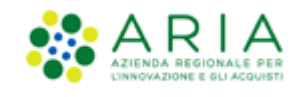

#### **4 Compilazione della Response: Criteri generici**

La lista completa dei quesiti visualizzati e le relative tipologie sono richiamate a partire dal DGUE Request precedentemente caricato e dalla selezione del ruolo OE precedentemente inserito. I criteri si presentano sotto forma di risposta SI/NO ad albero multilivello, in ragione della tipologia di informazione richiesta, ci sono campi di tipo testuale, data, numero o elenchi.

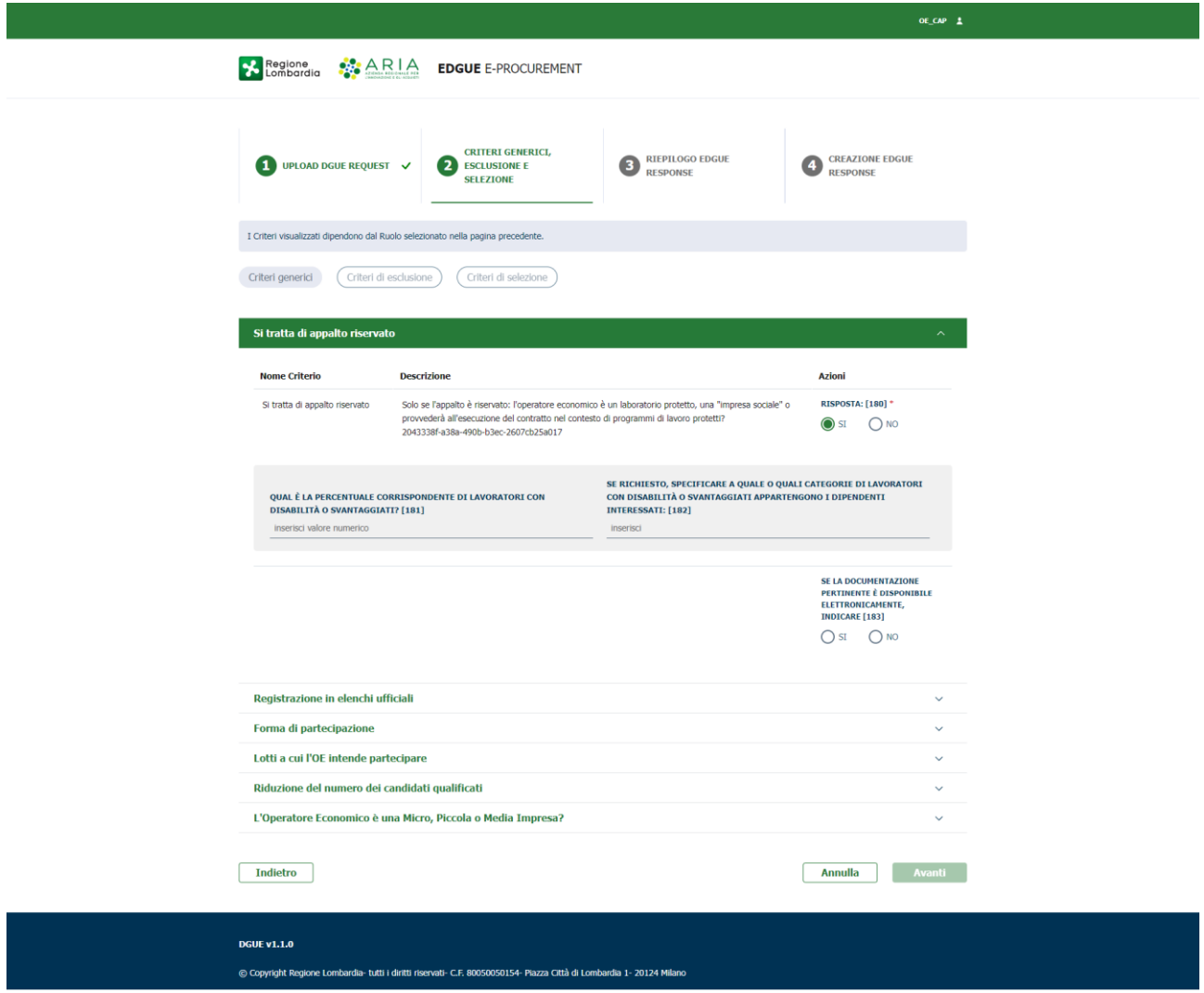

**Figura 7**

Tali criteri sono tutti obbligatori e compilabili dall'Operatore, a seconda dalla competenza del criterio. Il tasto Avanti, infatti, sarà inibito finché tutti i campi avranno una selezione. A fondo pagina saranno presenti i tasti Annulla e Avanti. Cliccando su "Annulla", si presenterà un pop-up con la domanda "Sei sicuro di annullare? Continuando si perderanno tutte le modifiche" con doppio pulsante "Conferma" ed "Esci".

Cliccando su "Conferma", l'utente sarà reindirizzato alla home page; cliccando su "Esci", l'utente rimarrà sulla pagina visualizzata.

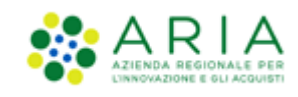

Cliccando su "Avanti", l'utente atterrerà alla pagina successiva dei criteri di esclusione.

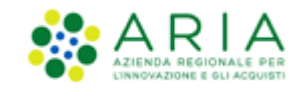

# **5 Criteri di esclusione**

La lista completa dei quesiti visualizzati e le relative tipologie sono richiamate a partire dal eDGUE Request precedentemente caricato.

L'OE potrà espandere ciascuna delle tipologie precedentemente dettagliate per visualizzare tutti i criteri di esclusione ad essa riferibili.

I criteri si presentano sotto forma di risposta SI/NO ad albero multilivello, in ragione della tipologia di informazione

richiesta, ci sono campi di tipo testuale, data, numero o elenchi.

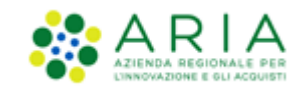

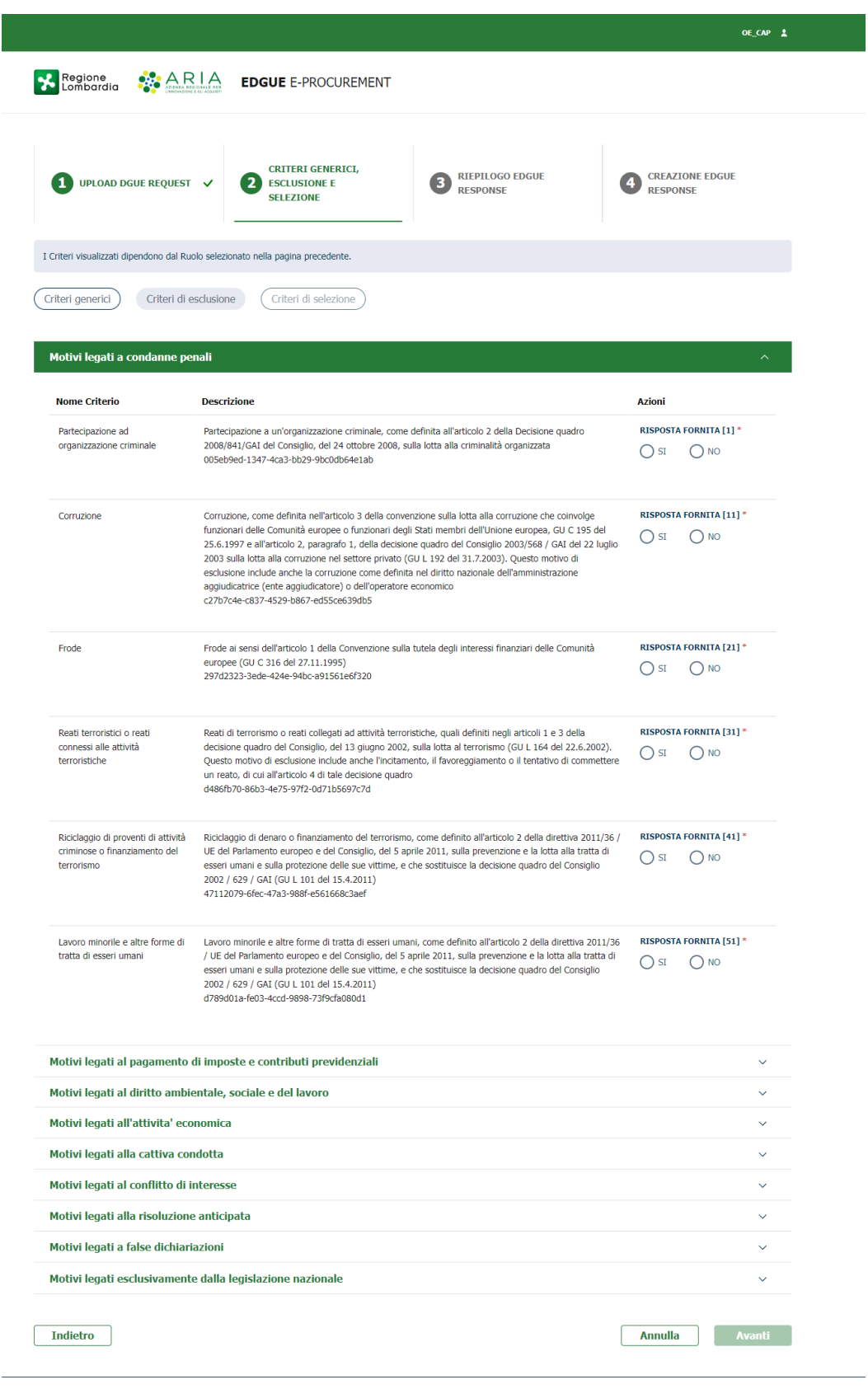

**Figura 8**

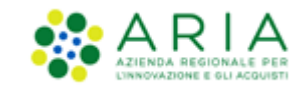

Le categorie visualizzate ed espandibili saranno nove e nominate: 1.CONVICTIONS - MOTIVI LEGATI A CONDANNE PENALI 2.CONTRIBUTIONS -MOTIVI LEGATI AL PAGAMENTO DI IMPOSTE E CONTRIBUTI PREVIDENZIALI 3.ENVIRONMENTAL-SOCIAL-LABOUR\_LAW – MOTIVI LEGATI AL DIRITTO AMBIENTALE, SOCIALE E DEL LAVORO 4.BUSINESS – MOTIVI LEGATI ALL'ATTIVITA' ECONOMICA 5.MISCONDUCT – MOTIVI LEGATI ALLA CATTIVA CONDOTTA 6.CONFLICT OF INTEREST – MOTIVI LEGATI AL CONFLITTO DI INTERESSE 7.EARLY TERMINATION – MOTIVI LEGATI ALLA RISOLUZIONE ANTICIPATA 8.MISINTERPRETATION – MOTIVI LEGATI A FALSE DICHIARIAZIONI 9.PURELY NATIONAL – MOTIVI LEGATI ESCLUSIVAMENTE DALLA LEGISLAZIONE NAZIONALE

A fondo pagina saranno presenti i tre tasti Annulla, Indietro e Avanti.

Cliccando su "Annulla", si presenterà un pop-up con la domanda "Sei sicuro di annullare? Continuando si perderanno tutte le modifiche" con doppio pulsante "Annulla" e "Conferma". Cliccando su "Conferma", l'utente sarà reindirizzato alla home page; cliccando su "Annulla", l'utente rimarrà sulla pagina visualizzata. Cliccando su "Indietro", l'utente sarà reindirizzato alla pagina precedente.

Cliccando su "Avanti", l'utente atterrerà alla pagina successiva dei criteri di selezione.

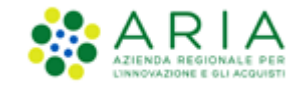

### **6 Criteri di selezione**

L'OE potrà espandere ciascuna delle tipologie precedentemente dettagliate per visualizzare tutti i quesiti associati ai criteri di selezione ad essa riferibili e richiesti dalla SA in relazione alla procedura a cui l'eDGUE Request emesso da quest'ultima si riferisce.

I criteri si presentano sotto forma di risposta SI/NO ad albero multilivello, in ragione della tipologia di informazione

richiesta, ci sono campi di tipo testuale, data, numero o elenchi.

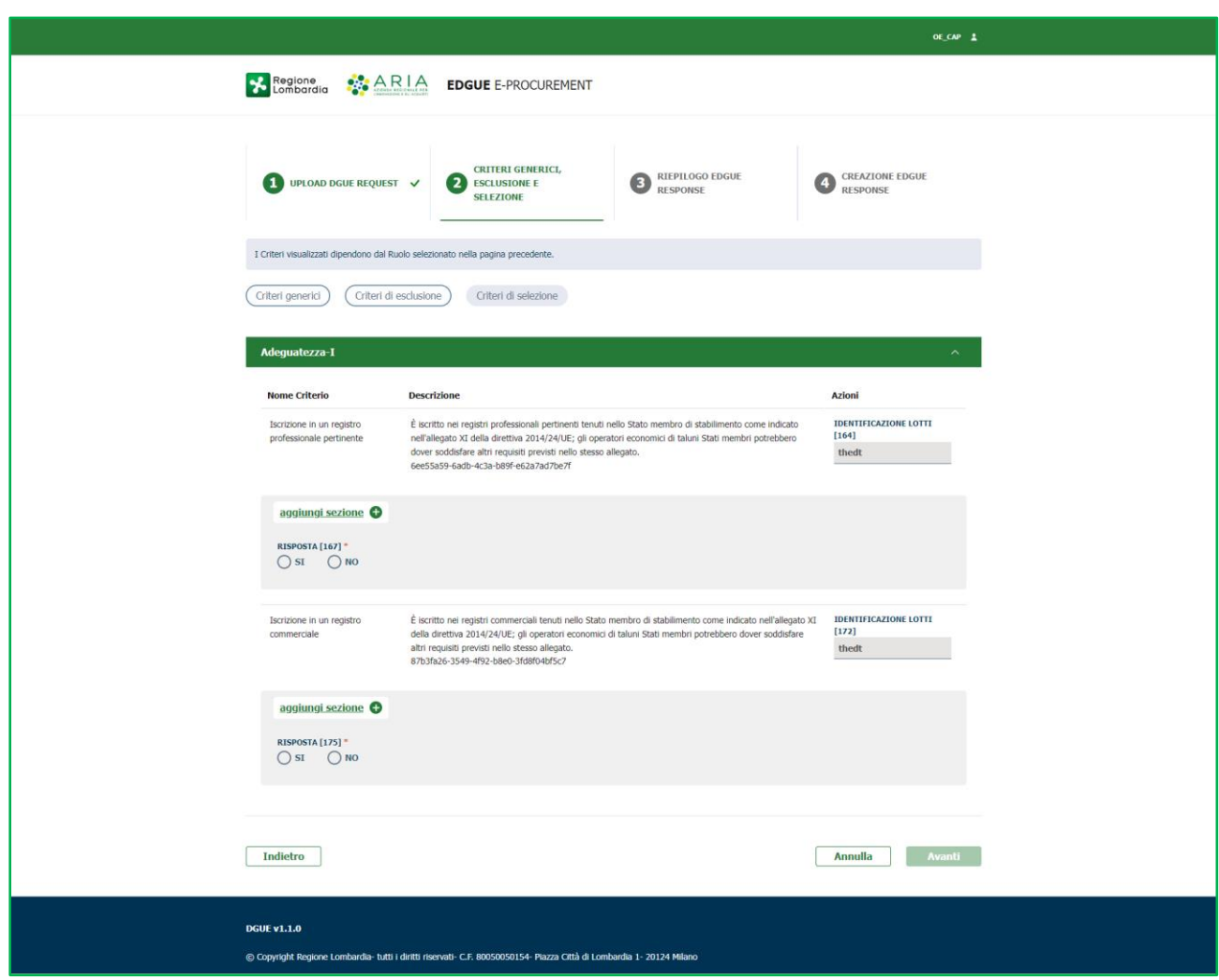

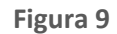

A fondo pagina saranno presenti i tre tasti Annulla, Indietro e Avanti.

Cliccando su "Annulla", si presenterà un pop-up con la domanda "Sei sicuro di annullare? Continuando si perderanno tutte le modifiche" con doppio pulsante "Conferma" ed "Esci". Cliccando su "Conferma", l'utente sarà reindirizzato alla home page; cliccando su "Esci", l'utente rimarrà sulla pagina visualizzata. Cliccando su "Indietro", l'utente sarà reindirizzato alla pagina precedente.

Cliccando su "Avanti", l'utente atterrerà alla pagina del riepilogo dei dati inseriti.

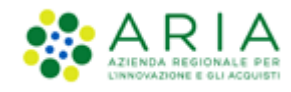

# **7 Riepilogo eDGUE Response**

Cliccando sul pulsante AVANTI, l'OE sarà indirizzato alla pagina "Riepilogo eDGUE Response", in cui saranno riepilogati tutte le risposte fornite dall'OE durante gli step precedenti e che saranno poi contenuti nell'xml.

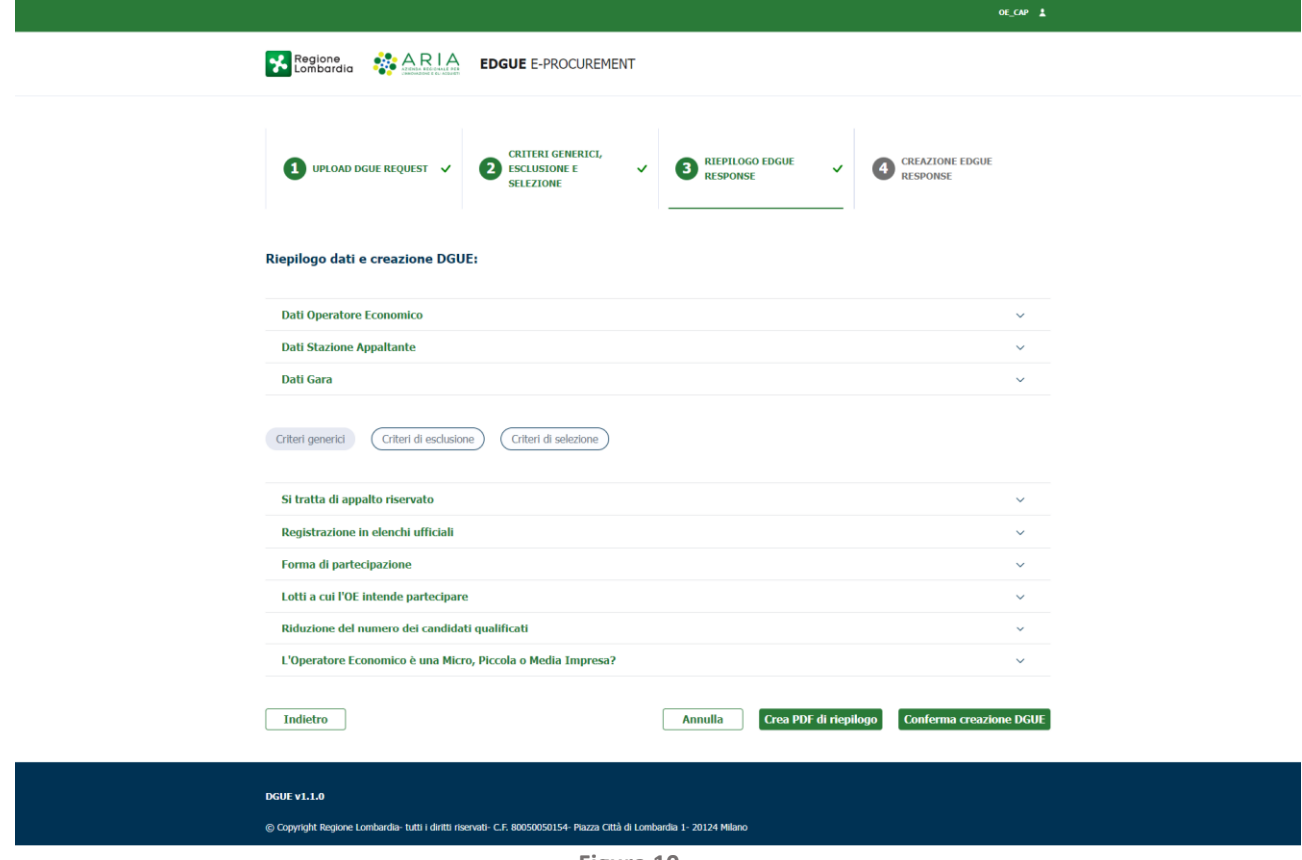

**Figura 10**

A fondo pagina, saranno presenti quattro tasti:

•Annulla

•Indietro: cliccando su questo bottone l'utente tornerà allo step precedente "Criteri Generici, Esclusione e Selezione". L'utente potrà effettuare eventuali modifiche e tornare al riepilogo o tornare indietro per mera verifica delle risposte fornite. In ambedue i casi, sarà salvata l'ultima modifica effettuata sui criteri di selezione. Il pdf di riepilogo sarà aggiornato con le ultime risposte fornite dall'utente e sarà cura di quest'ultimo farne puntuale download attraverso il bottone "Crea PDF di riepilogo".

• Crea PDF di Riepilogo: permetterà all'utente di creare e scaricare il pdf riepilogativo della eDGUE Response. L'utente visualizzerà un messaggio di conferma "Sei sicuro di confermare la creazione del pdf?" con due pulsanti "Annulla" e "Scarica pdf".

• Conferma Creazione DGUE che permetterà all'utente di atterrare alla pagina successiva, visualizzando un messaggio di conferma "ATTENZIONE: Creazione eDGUE: Sei sicuro di confermare la creazione? Una volta confermato non potrai apportare altre modifiche" con due tasti Conferma e Annulla. Cliccando su Annulla si rimarrà sulla pagina, mentre cliccando su Conferma si atterrerà alla pagina successiva.

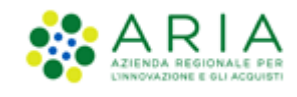

#### **8 Creazione DGUE Response**

Dopo aver cliccato su "Conferma Creazione DGUE" dallo step precedente, e dopo averne nuovamente confermato la creazione cliccando su Conferma, l'utente atterrerà sulla pagina di Creazione EDGUE Response con messaggio di conferma "Creazione avvenuta con successo!" Cliccando sul tasto "Scarica eDGUE" l'OE potrà scegliere il tipo di formato e scaricare il file.

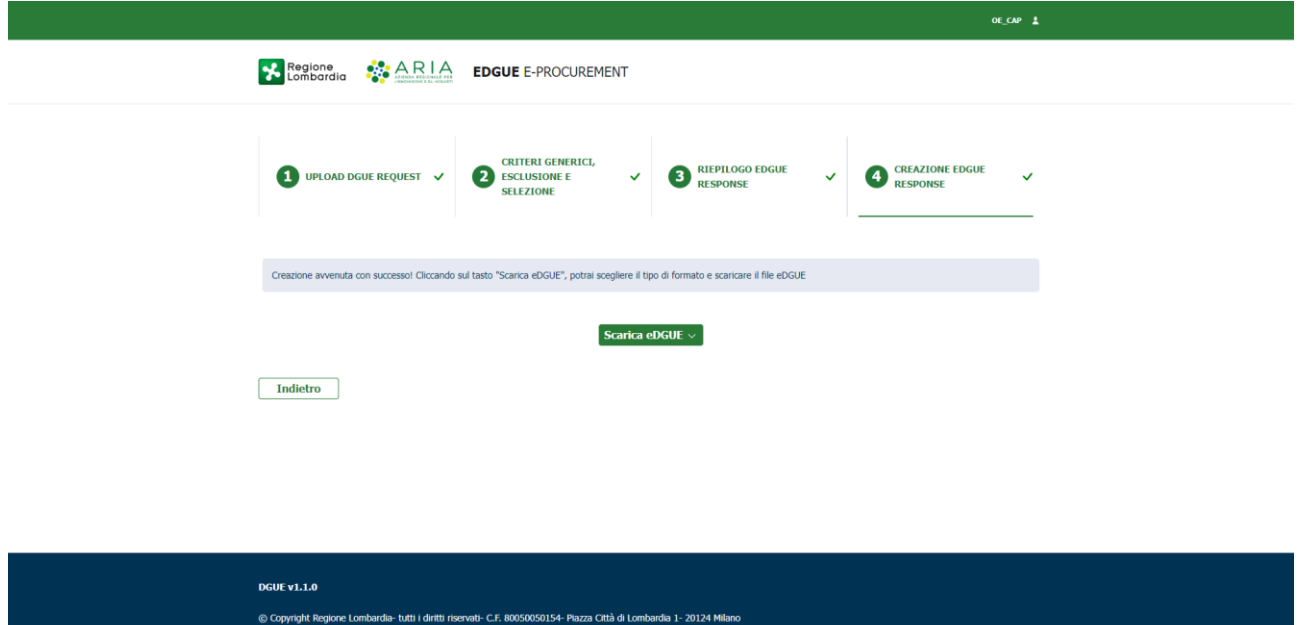

**Figura 11**

A centro pagina, è presente un bottone denominato "Scarica eDGUE" che, una volta cliccato, presenterà due opzioni: "pdf format", "xml format".

Cliccando su "pdf format", l'utente potrà scaricare in locale il pdf riepilogativo della eDGUE Response.

Cliccando su "xml format" l'utente potrà salvare in locale l'xml della eDGUE Response.

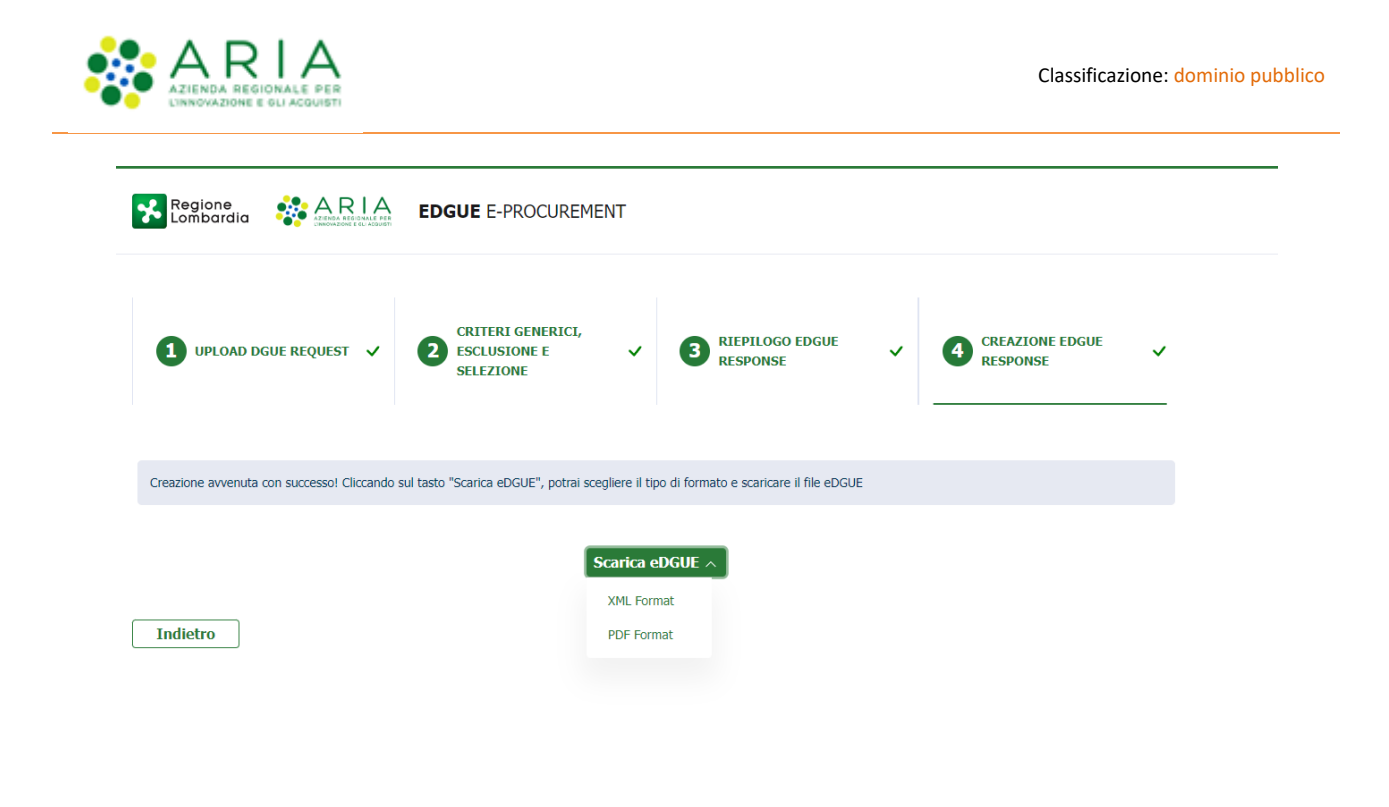

**Figura 12**

Una volta terminato il procedimento di download, caricare il file xml *DGUE Response* in SINTEL in fase di sottomissione dell'offerta nella busta amministrativa come allegato alla documentazione di gara.

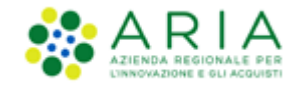

# **9 Lettura Request/Response**

L'Operatore Economico avrà la possibilità di visualizzare in modalità solo lettura una Request/Response già prodotte in precedenza, caricandole sulla Webapp.

Tramite il tasto funzione "Leggi Request/Response", l'utente dovrà inserire il file da lui scelto.

Selezionando "Conferma", all'utente visualizza la schermata in base al tipo di file caricato

Selezionando "Cancella", verrà cancellato il file caricato e si avrà la possibilità di inserire un nuovo file.

• È necessario caricare il file soltanto in formato xml; In caso in cui il file caricato non sarà un file xml, apparirà il messaggio: "Attenzione: file non valido".

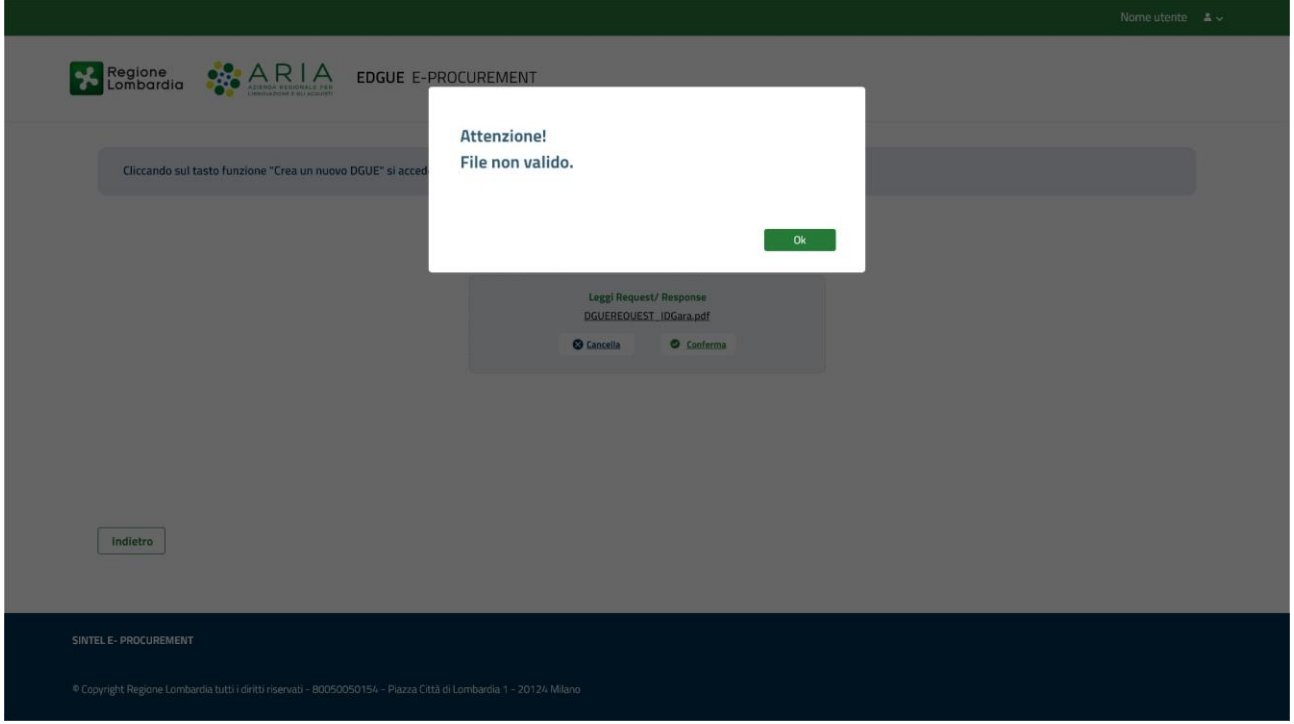

**Figura 13**

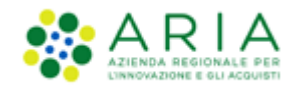

• In caso di errore, apparirà il messaggio: "Attenzione: errore durante il caricamento del file"

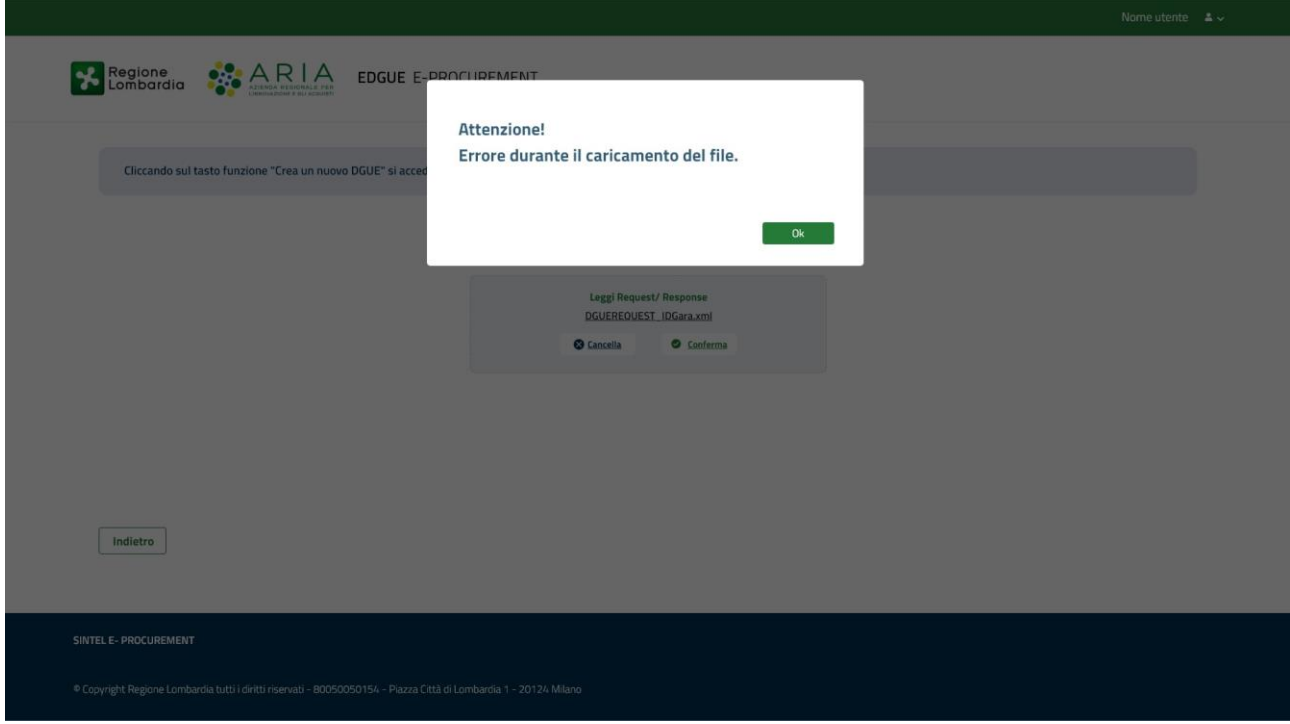

**Figura 14**

Il sistema riconoscerà automaticamente se il file caricato è una Request o una Response.

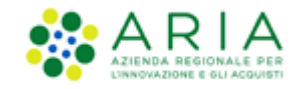

#### **10 Lettura Request**

Nel caso in cui l'utente abbia caricato il file di una Request, gli verranno mostrate le sezioni relative ad essa in modalità di sola lettura.

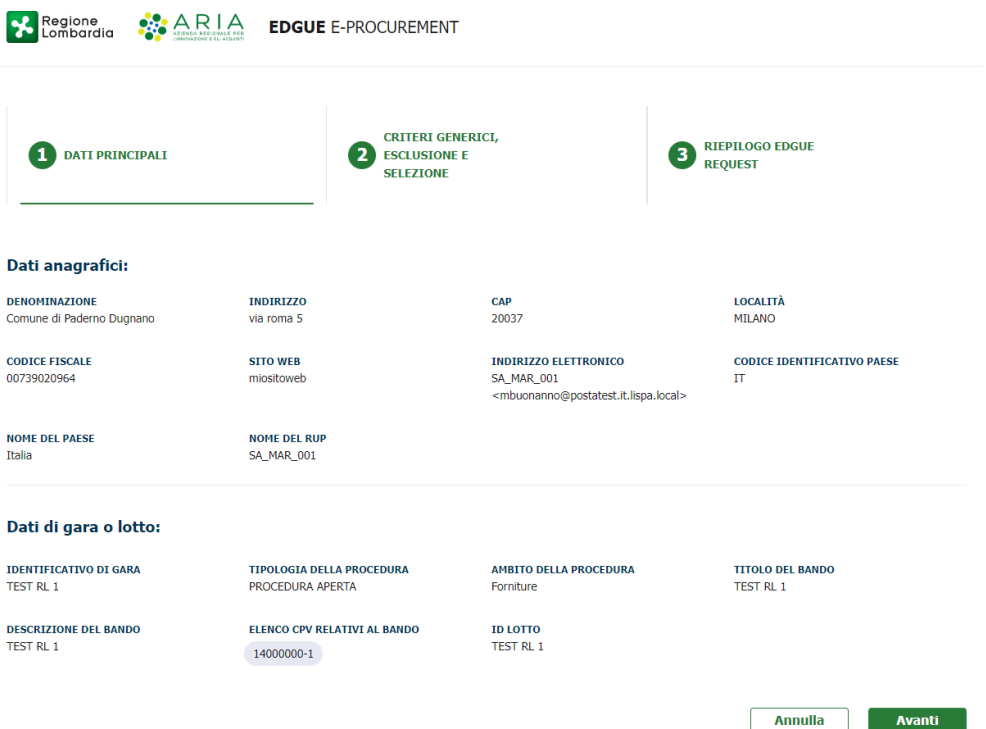

**Figura 15** 

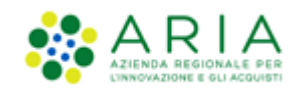

 $\overline{\phantom{a}}$ 

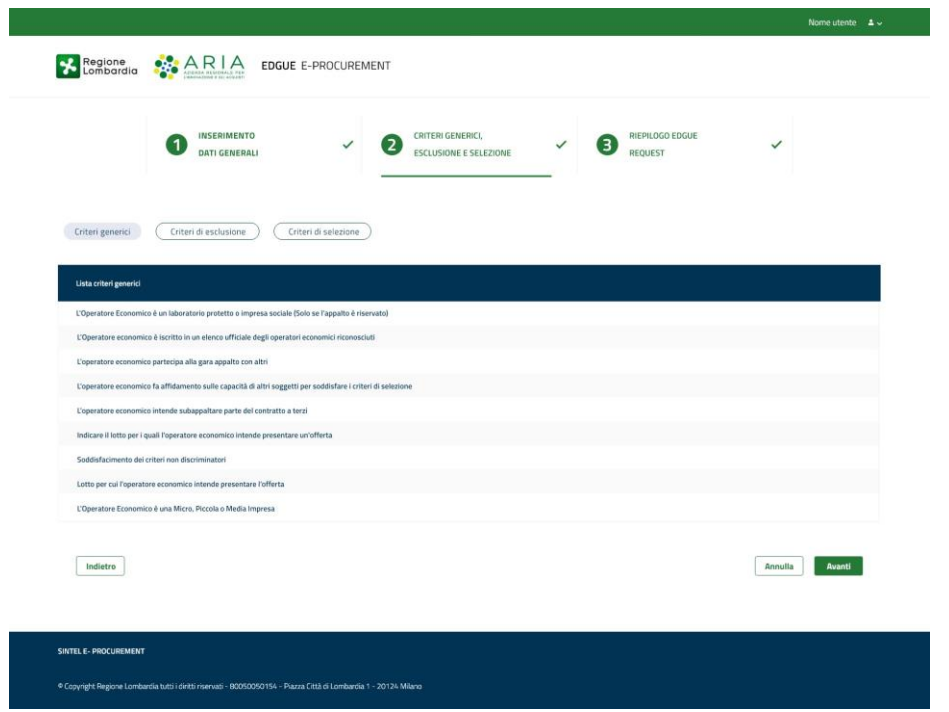

**Figura 16**

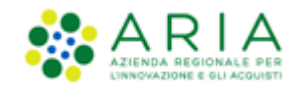

Alla fine dell'ultima schermata avrà la possibilità di scaricare in formato PDF il riepilogo di ciò che ha visualizzato tramite il tasto funzione "Scarica Pdf".

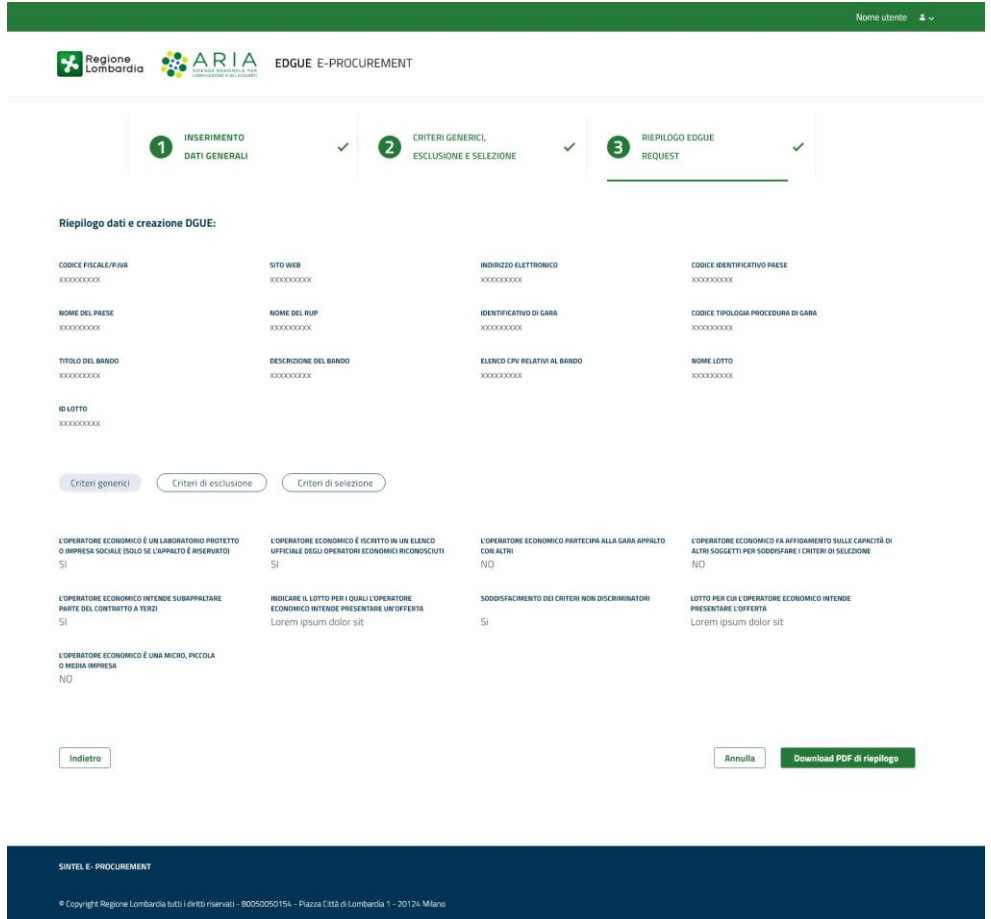

**Figura 17**

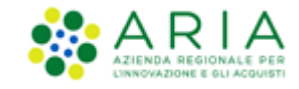

#### **10.1 Lettura Response**

Nel caso in cui l'utente abbia caricato il file di una Response, verranno mostrate in modalità di sola lettura le sezioni di quest'ultima.

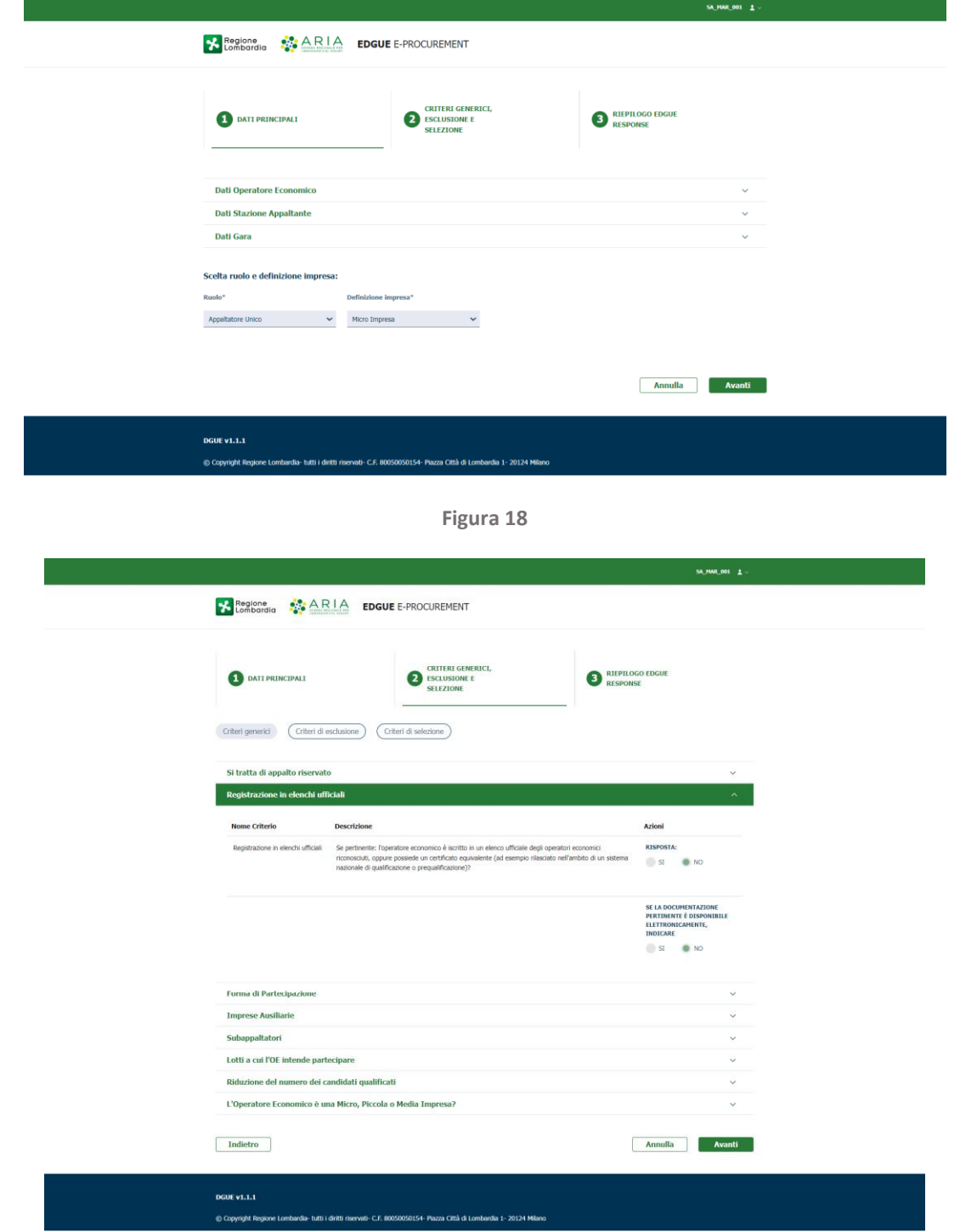

**Figura 19**

Manuali di supporto Servizi di e-Procurement Pagina 25 di 27

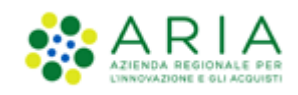

Alla fine dell'ultima schermata avrà la possibilità di scaricare in formato PDF il riepilogo di ciò che ha visualizzato tramite il tasto funzione "Scarica Pdf".

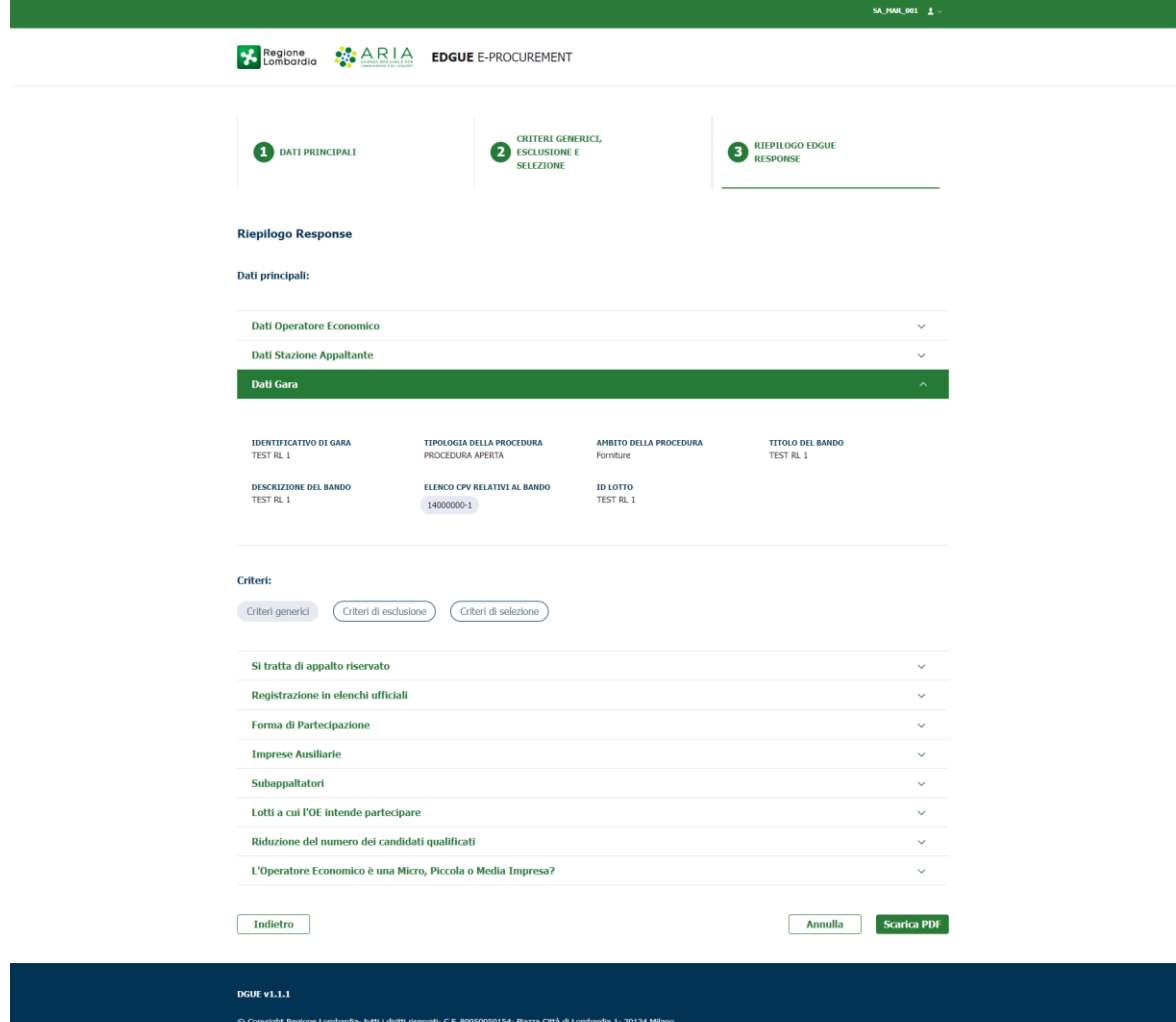

**Figura20**

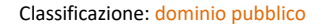

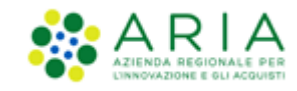

# **11 Contatti**

Per ricevere supporto tecnico ed operativo sui servizi di e-Procurement, i canali a disposizione sono i seguenti:

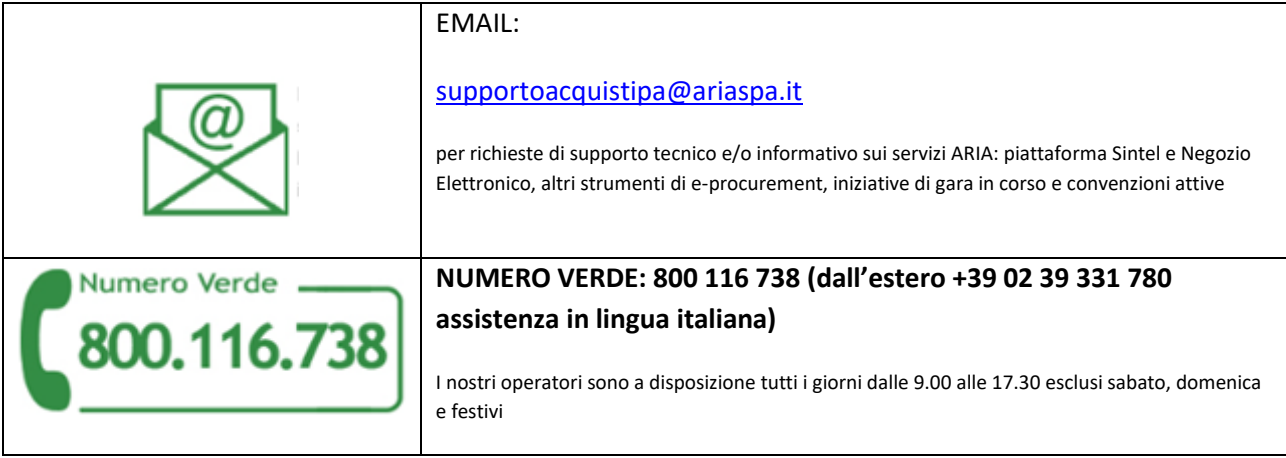